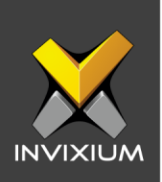

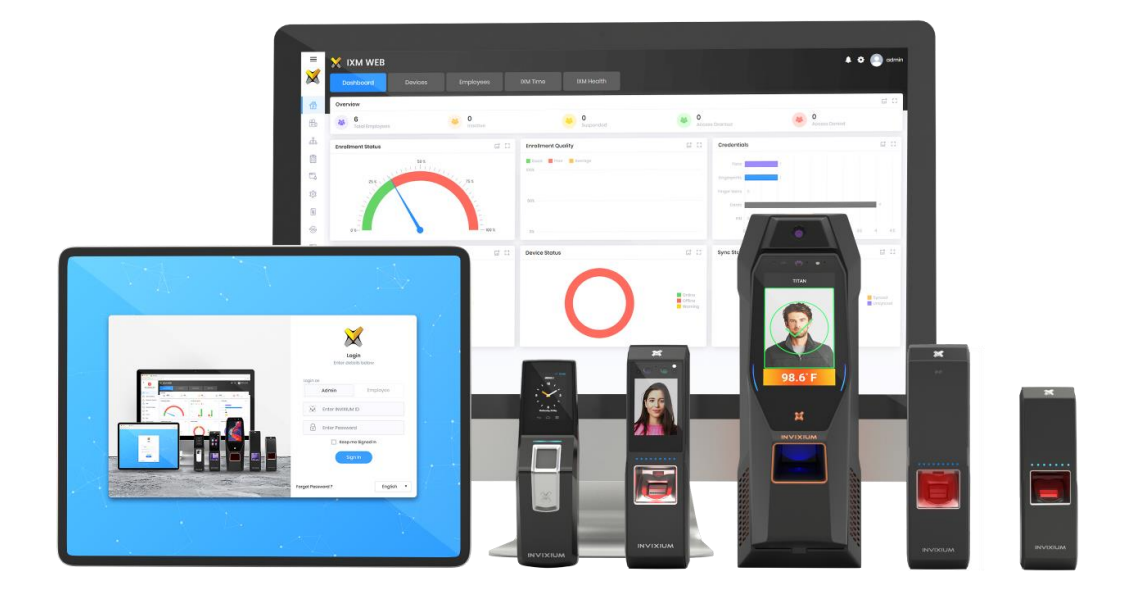

# **Feature Description Document**

Understanding Transaction Logs

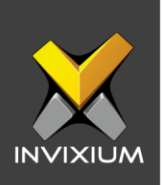

#### **Purpose**

This document outlines a detailed understanding of Transaction Logs.

#### **Applies to**

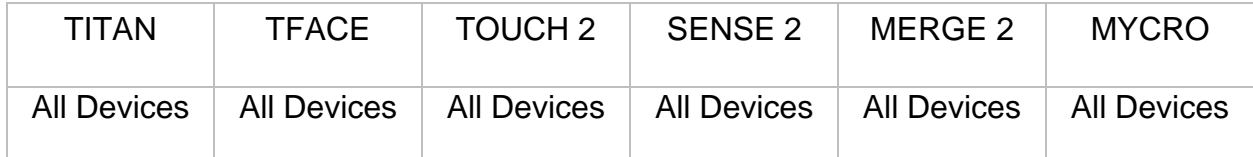

## **Description**

A transaction log is created during device booting. When any event occurs, it gets stored in the transaction logs along with the current device time stamp. IXM WEB can download transaction logs from the device, that are stored in the local database and mark them as read once downloaded.

IXM WEB 2.0 onwards Transaction Logs app will display logs from all devices instead of a selected device.

From Home >> Expand the **Left Navigation Pane** >> Navigate to **Logs** to view the Transaction Logs.

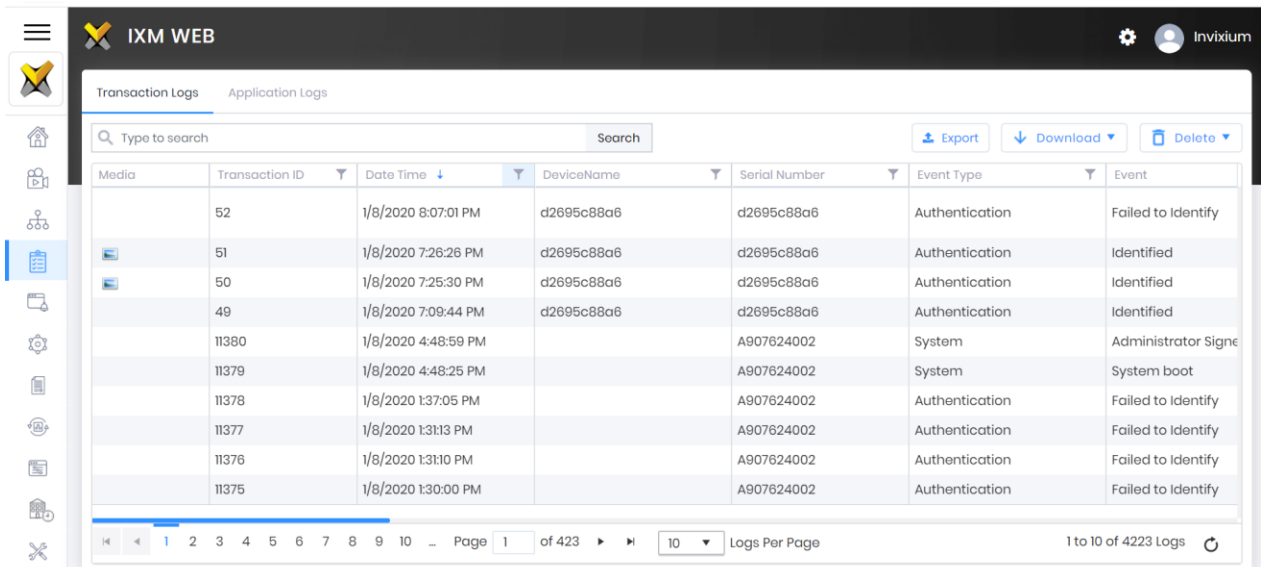

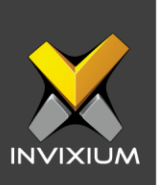

# **Export**

1. Click **Export** to download transaction logs into a .csv file using the Export functionality.

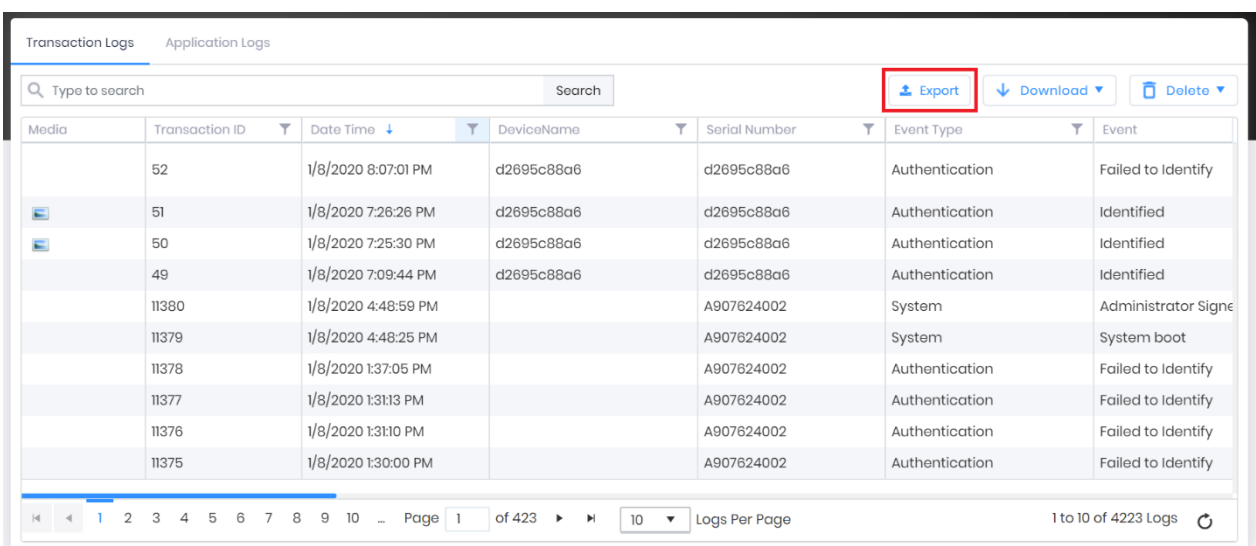

#### 2. An export progress window will be displayed.

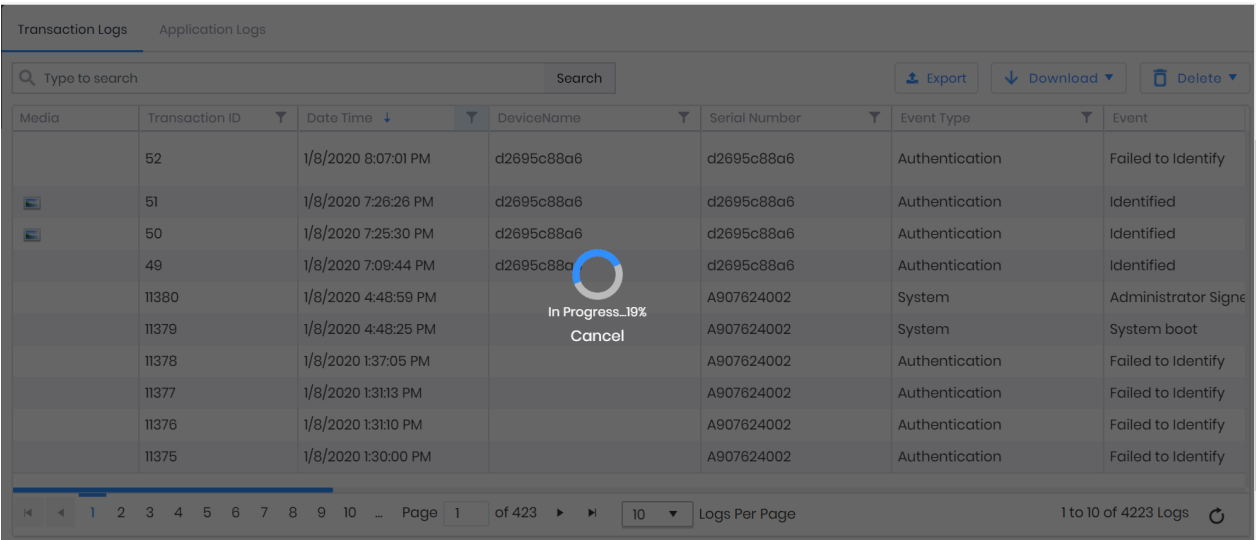

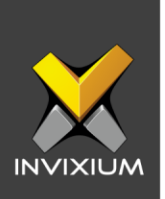

- 3. Upon completion, the user can view the exported Transaction Log .csv (TransactionLog\_DD\_MM-YYYY\_HH\_MM\_SS.csv) file.
- 4. IXM WEB will export only 100K Transaction Logs. If the user tries to export more than 100K Transaction Logs, IXM WEB will display a message "Cannot export more than 100K Transaction Logs at a time".

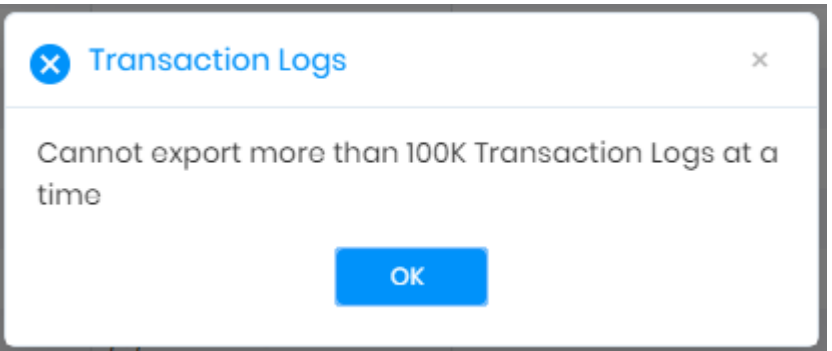

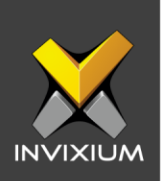

# **Download Unread Logs**

1. Select "Unread" to download unread transactions from the device(s).

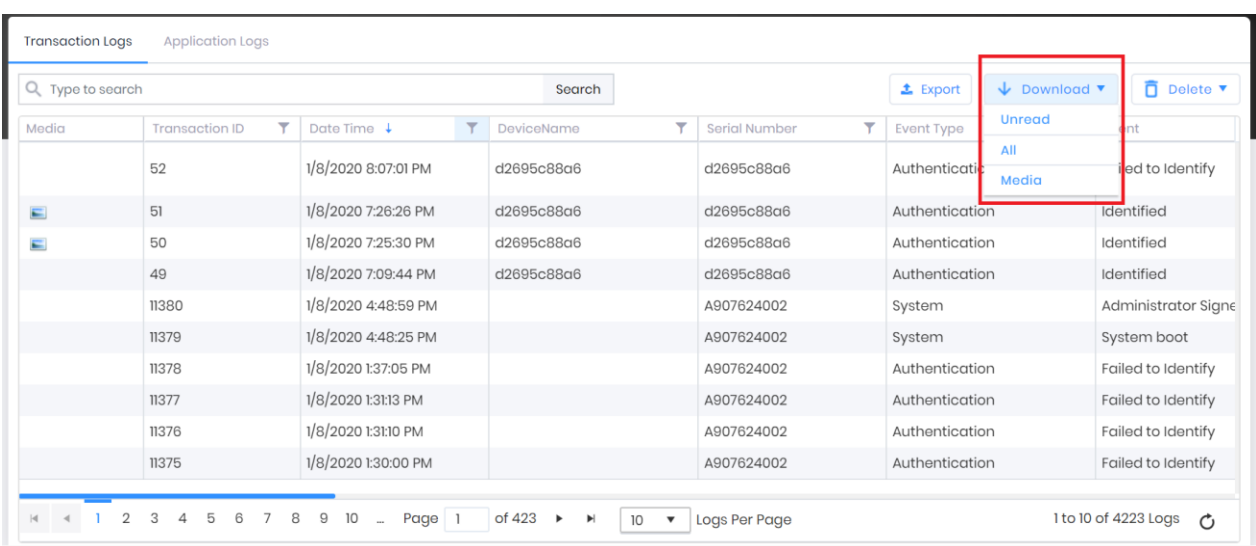

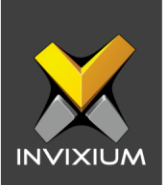

2. In the device selection window, select devices(s) as per requirement.

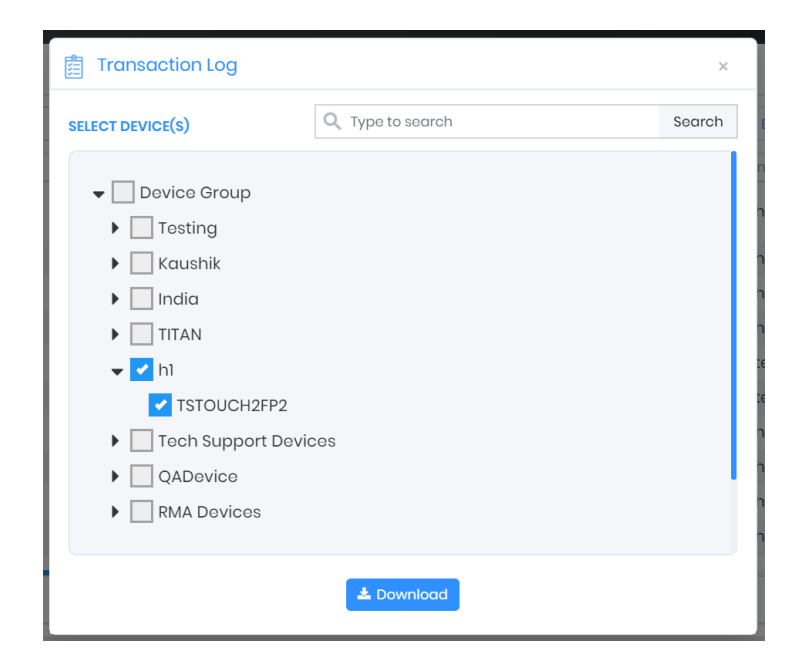

3. Click **Download** to start downloading unread transactions from the selected device(s) and upon completion, a log will be displayed showing the successful and failed transaction numbers.

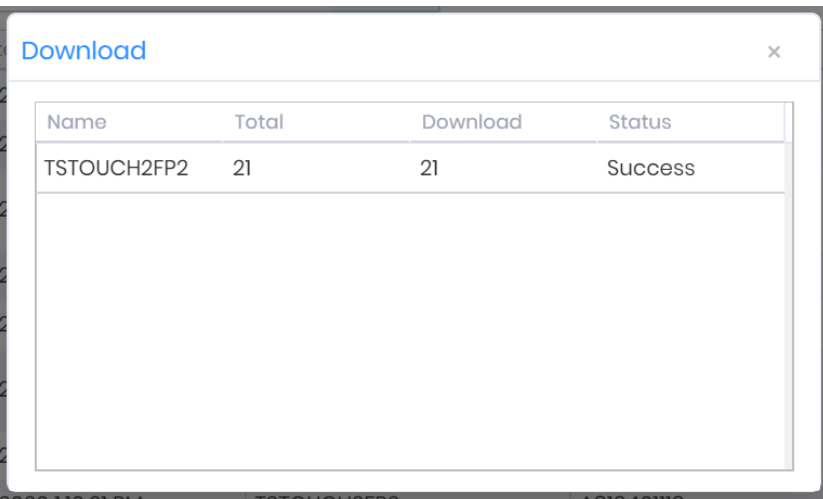

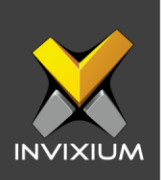

# **Download All Logs**

1. Select "All" to download all transactions from a device.

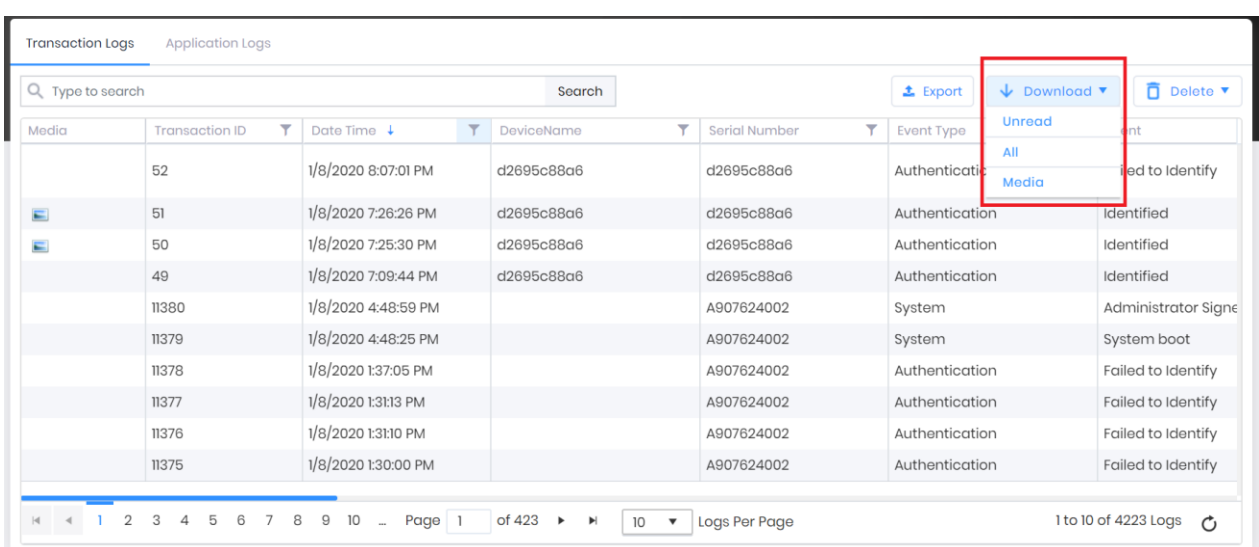

2. In the device selection window, select devices(s) as per requirement.

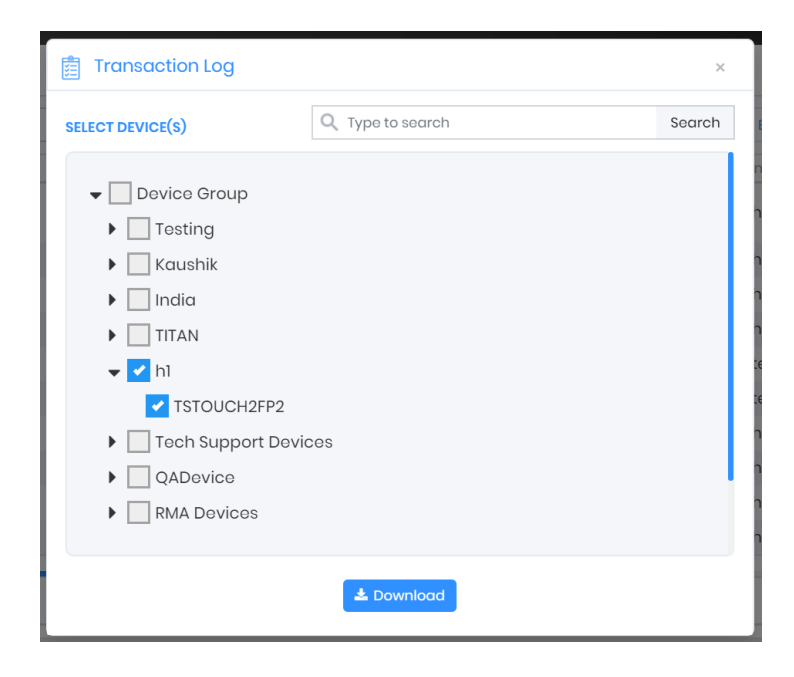

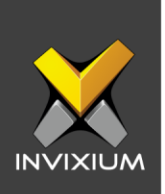

3. Click **Download** to start downloading all transaction logs from the device. The progress bar window will be displayed.

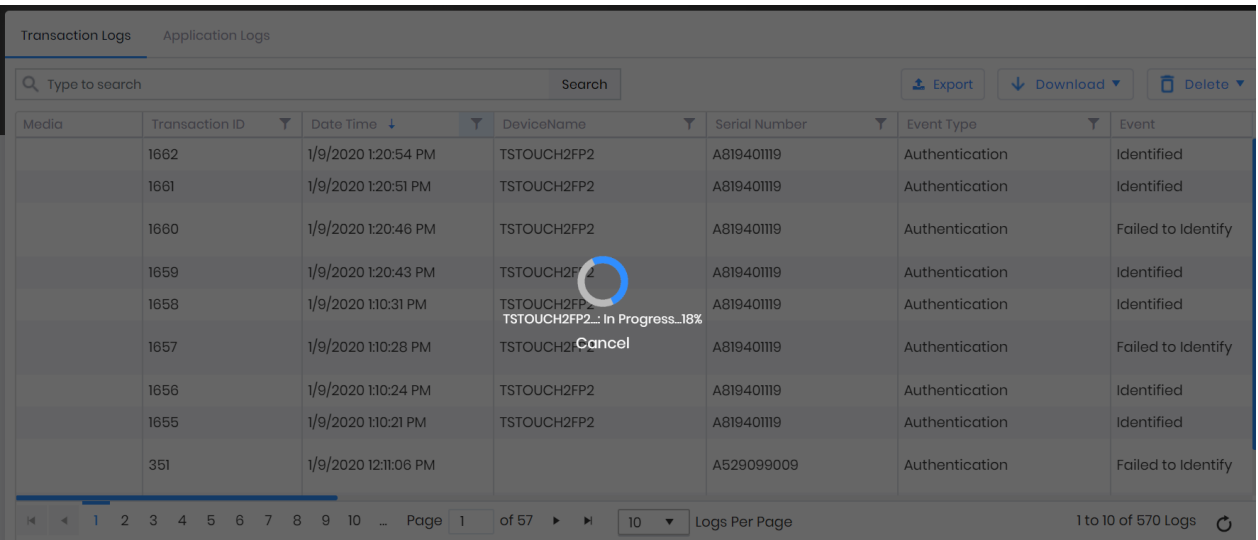

4. Upon completion, a log will display the successful and failed transaction numbers.

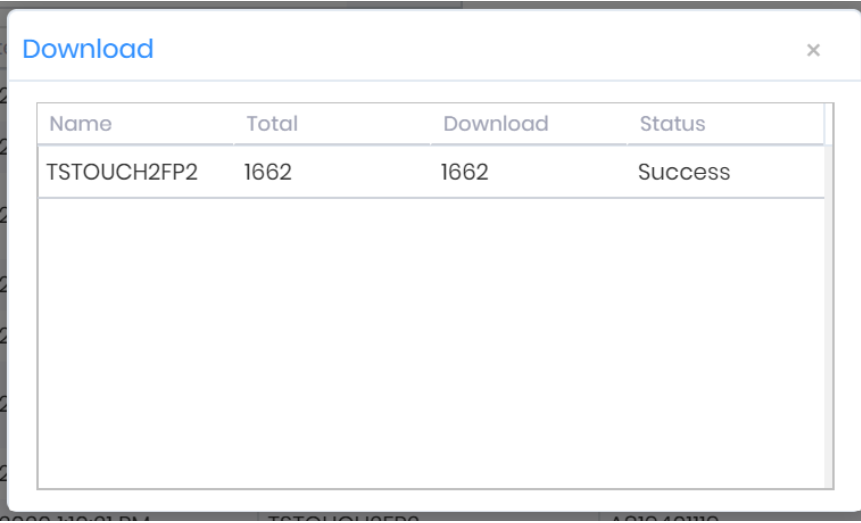

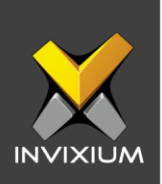

# **Download Media Logs (For TOUCH 2 & TITAN)**

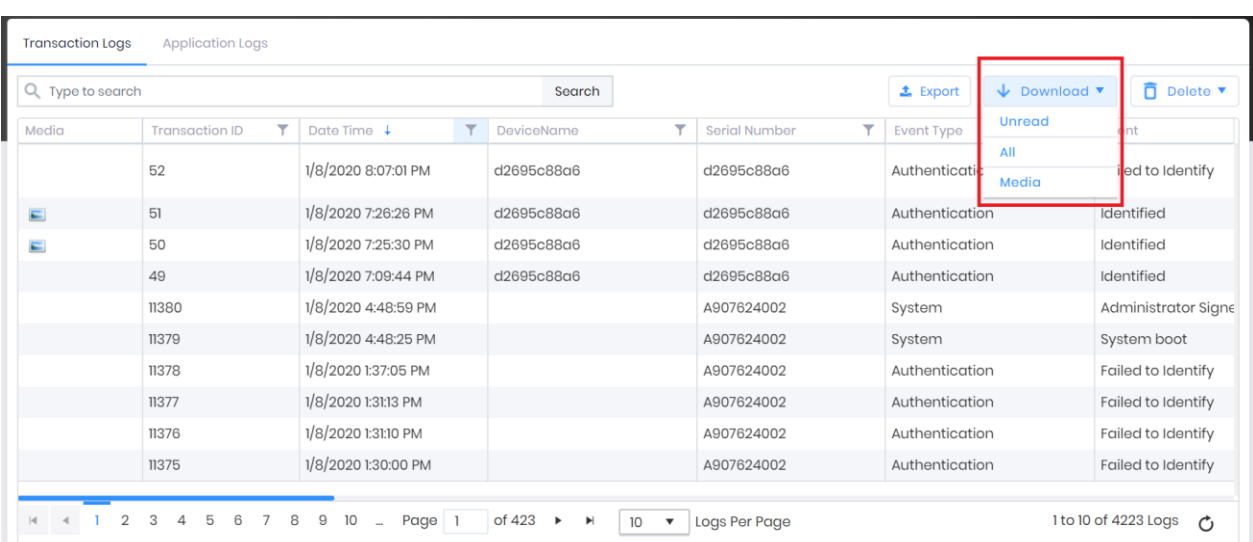

1. Select "Media" to download Media from the device.

2. In the device selection window, select devices(s) as per requirement.

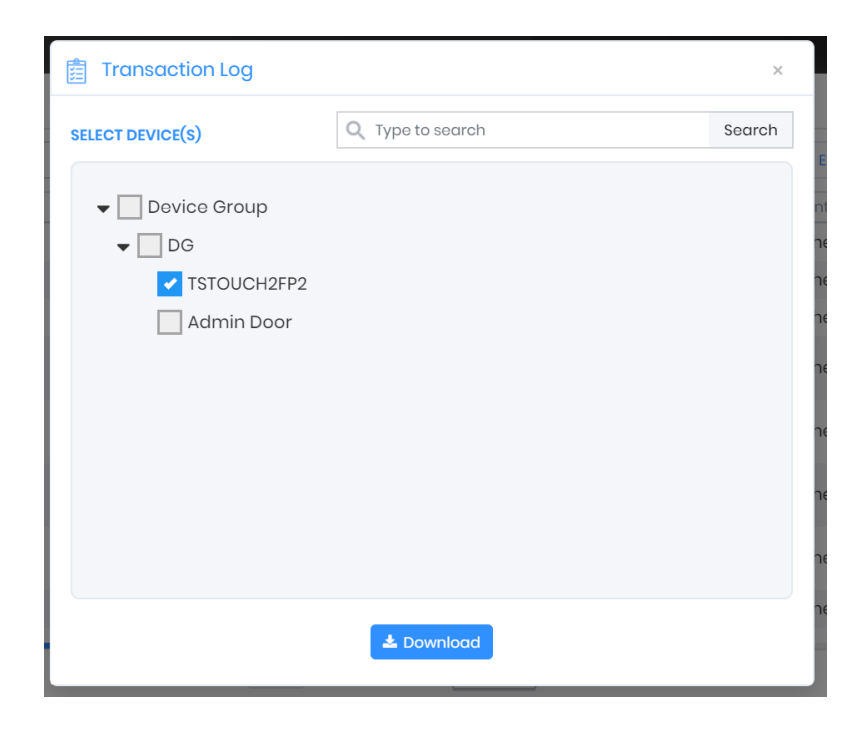

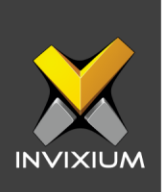

3. This will start downloading Media files from the selected device(s). The progress bar window will be displayed.

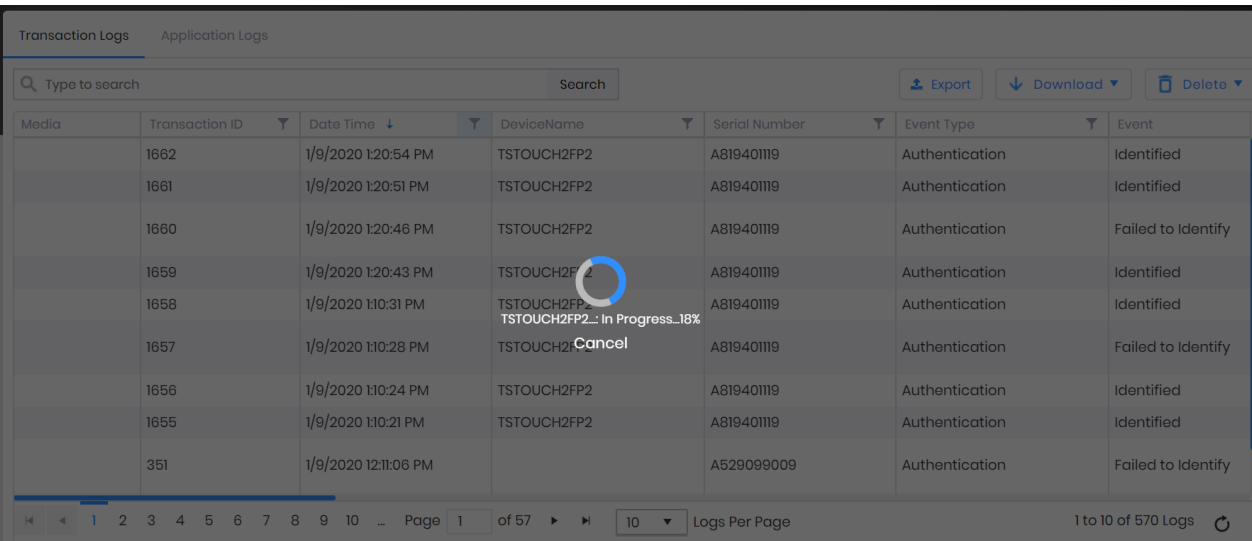

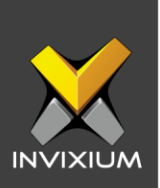

4. Upon completion of the process a confirmation window will be displayed.

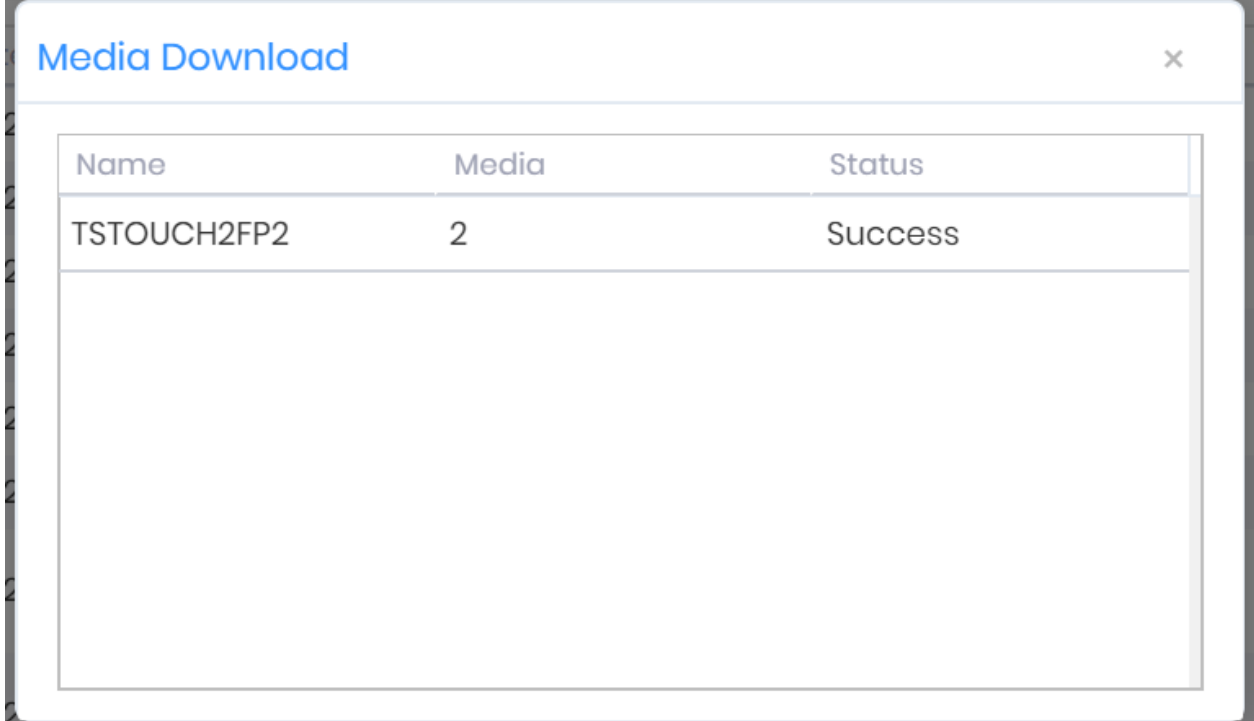

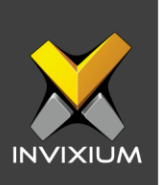

# **Delete Selected Logs**

1. Select transaction log(s) that need to be deleted, go to "Delete" and click "Selected" to delete selected transaction log(s) from IXM WEB.

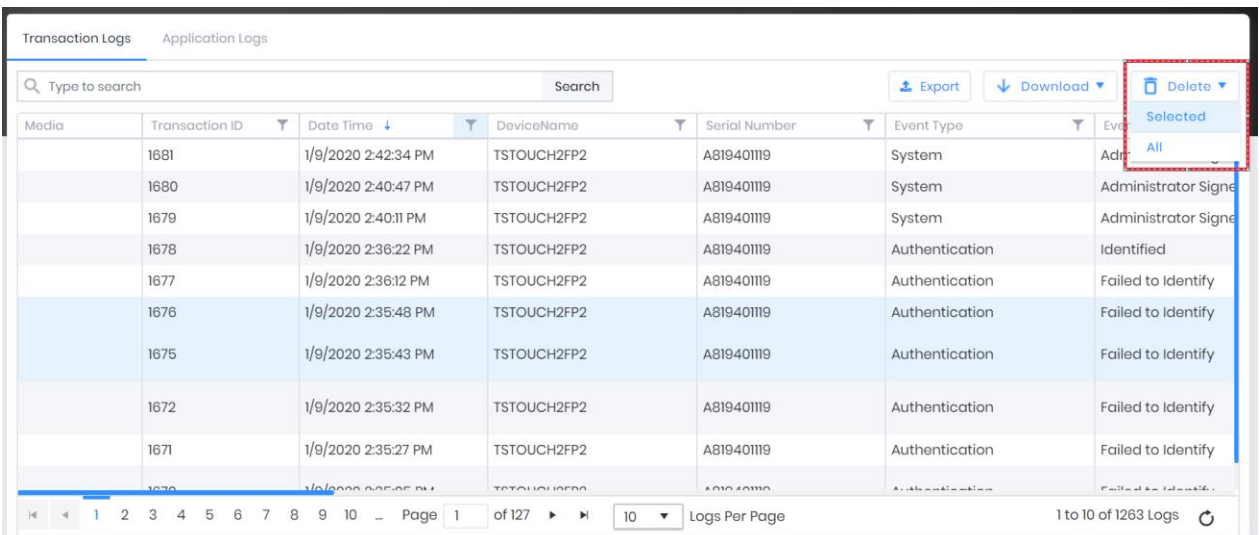

2. A password confirmation window will be displayed.

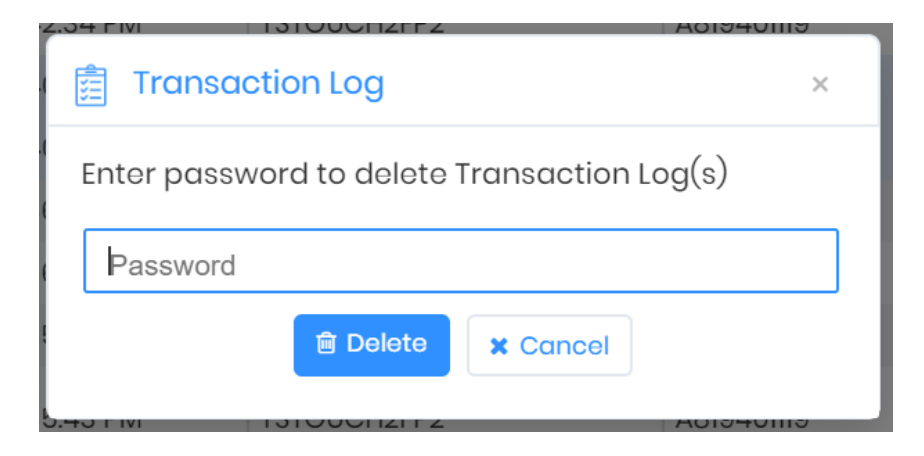

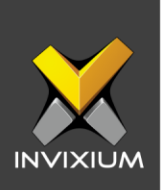

3. Enter the valid password (Use the same login & password) and click **Delete** to delete selected log(s) from IXM WEB and a confirmation window will be displayed.

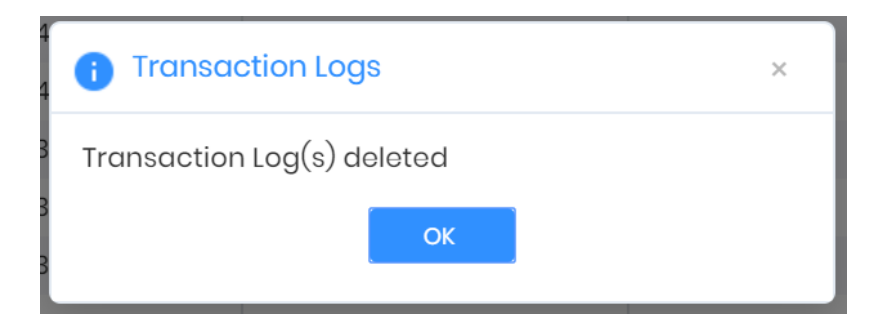

#### **Delete All Logs**

1. Click "All" to delete all transaction logs from IXM WEB.

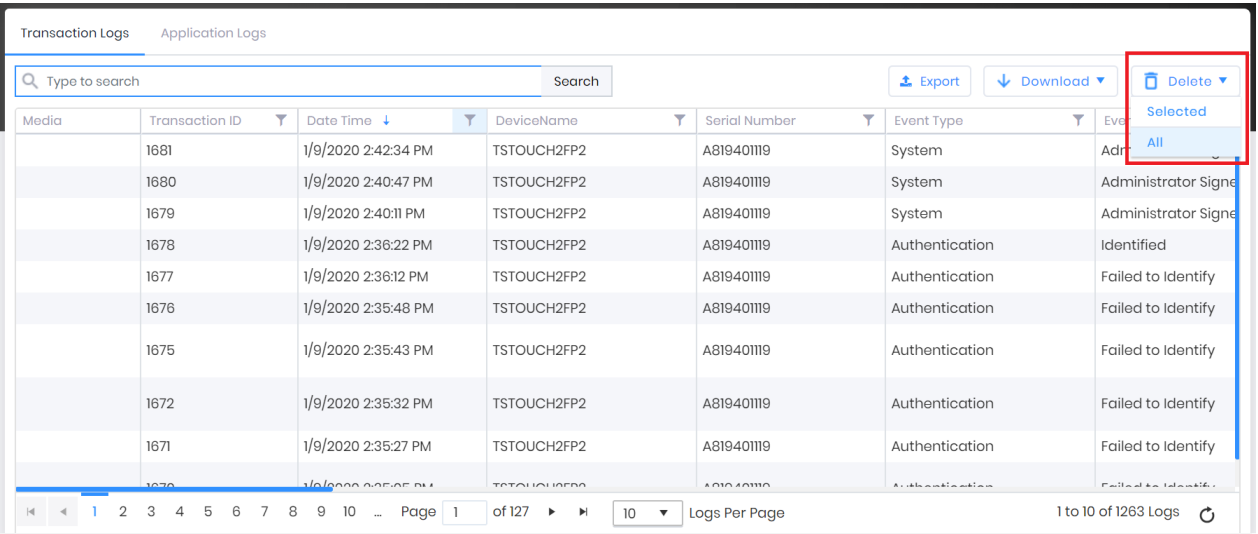

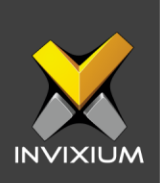

2. A password confirmation window will be displayed.

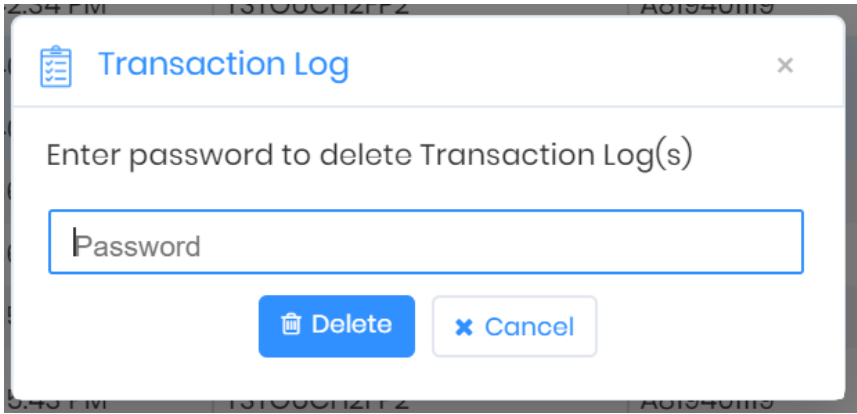

3. Enter a valid password (Use the same login & password) and click **Delete** to delete all log(s) from IXM WEB and a confirmation window will be displayed.

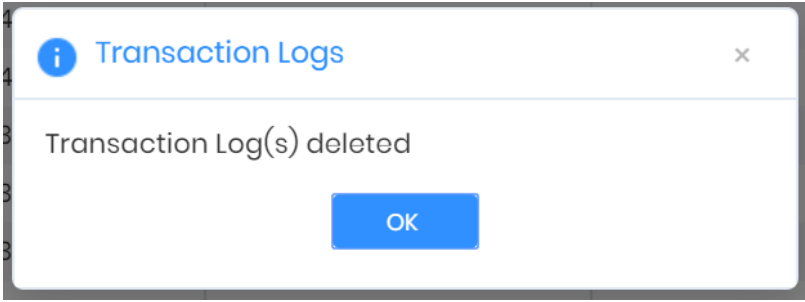

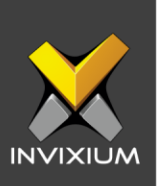

## **Support**

For more information relating to this Feature Description document, please contact us at [support@invixium.com](mailto:support@invixium.com)

### **Disclaimers and Restrictions**

This document and the information described throughout are provided in its present condition and are delivered without written, expressed, or implied commitments by Invixium Inc. and are subject to change without notice. The information and technical data herein are strictly prohibited for the intention of reverse engineering and shall not be disclosed to parties for procurement or manufacturing.

This document may contain unintentional typos or inaccuracies.

#### **TRADEMARKS**

The trademarks specified throughout the document are registered trademarks of Invixium Access Inc. All third-party trademarks referenced herein are recognized to be trademarks of their respective holders or manufacturers.

Copyright © 2022, INVIXIUM. All rights reserved.